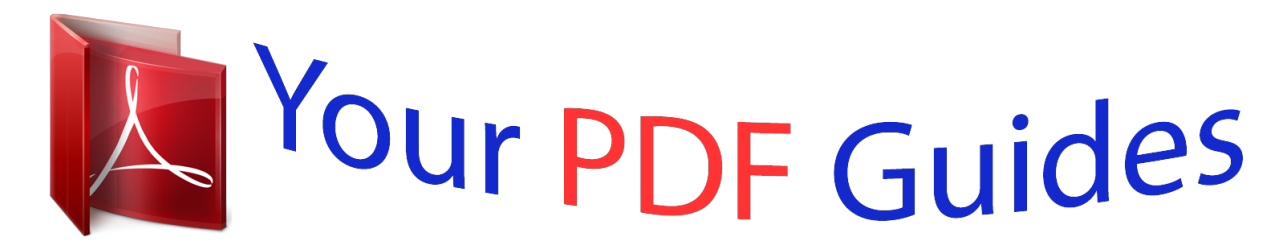

You can read the recommendations in the user guide, the technical guide or the installation guide for SAMSUNG GALAXY ACE II X GT-S7560M. You'll find the answers to all your questions on the SAMSUNG GALAXY ACE II X GT-S7560M in the user manual (information, specifications, safety advice, size, accessories, etc.). Detailed instructions for use are in the User's Guide.

> **User manual SAMSUNG GALAXY ACE II X GT-S7560M User guide SAMSUNG GALAXY ACE II X GT-S7560M Operating instructions SAMSUNG GALAXY ACE II X GT-S7560M Instructions for use SAMSUNG GALAXY ACE II X GT-S7560M Instruction manual SAMSUNG GALAXY ACE II X GT-S7560M**

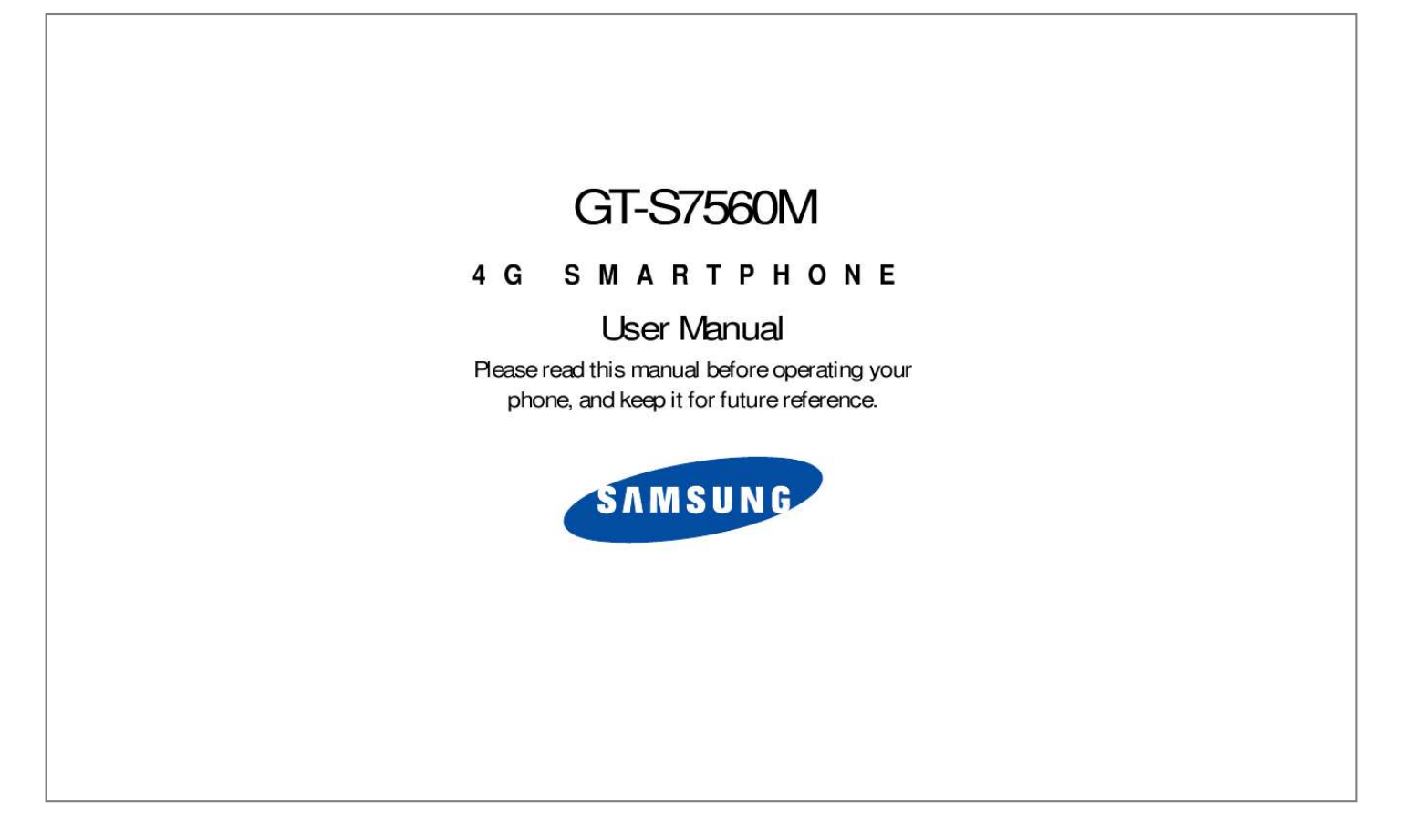

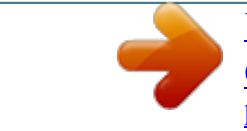

## *Manual abstract:*

*, Ltd. @@@@@@Moreover, you agree that you will not (and will not attempt to) modify, prepare derivative works of, reverse engineer, decompile, disassemble, or otherwise attempt to create source code from the software. No title to or ownership in the Intellectual Property is transferred to you. All applicable rights of the Intellectual Property shall remain with SAMSUNG and its suppliers. Open Source Software Some software components of this product, including but not limited to 'PowerTOP' and 'e2fsprogs', incorporate source code covered under GNU General Public License (GPL), GNU Lesser General Public License (LGPL), OpenSSL License, BSD License and other open source licenses. To obtain the source code covered under the open source licenses, please visit: http://opensource.samsung.com. Disclaimer of Warranties; Exclusion of Liability EXCEPT AS SET FORTH IN THE EXPRESS WARRANTY CONTAINED ON THE WARRANTY PAGE ENCLOSED WITH THE PRODUCT, THE PURCHASER TAKES THE PRODUCT "AS IS", AND SAMSUNG MAKES NO EXPRESS OR IMPLIED WARRANTY OF ANY KIND WHATSOEVER WITH RESPECT TO THE PRODUCT, INCLUDING BUT NOT LIMITED TO THE MERCHANTABILITY OF THE PRODUCT OR ITS FITNESS FOR ANY PARTICULAR PURPOSE OR USE; THE DESIGN, CONDITION OR QUALITY OF THE PRODUCT; THE PERFORMANCE OF THE PRODUCT; THE WORKMANSHIP OF THE PRODUCT OR THE COMPONENTS CONTAINED THEREIN; OR COMPLIANCE OF THE PRODUCT WITH THE REQUIREMENTS OF ANY LAW, RULE, SPECIFICATION OR CONTRACT PERTAINING THERETO.* @@@@@@@Wuance®, *VSuite™, T9® Text Input, and the Nuance logo are trademarks or registered trademarks of Nuance Communications, Inc.*

*, or its affiliates in the United States and/or other countries. The Bluetooth® word mark, figure mark (stylized "B Design"), and combination mark (Bluetooth word mark and "B Design") are registered trademarks and are wholly owned by the Bluetooth SIG. microSD™ and the microSD logo are Trademarks of the SD Card Association. Openwave® is a registered Trademark of Openwave, Inc. and are trademarks of SRS Labs, Inc.*

*CS Headphone and WOW HD technologies are incorporated under license from SRS Labs, Inc. TM , DivX®, DivX Certified® and associated logos are trademarks of Rovi Corporation or its subsidiaries and are used under license. DivX Certified® to play DivX® video up to HD 720p, including premium content. ABOUT DIVX VIDEO: DivX® is a digital video format created by DivX, LLC, a subsidiary of Rovi Corporation. This is an official DivX Certified® device that plays DivX video.*

*Visit www.divx.com for more information and software tools to convert your files into DivX videos. ABOUT DIVX VIDEO-ON-DEMAND: This DivX Certified® device must be registered in order to play purchased DivX Video-onDemand (VOD) movies. To obtain your registration code, locate the DivX VOD section in your device setup menu (tap Apps > Settings > About device > Legal information > License settings > DivX® VOD > Register). Go to vod.divx.com for more information on how to complete your registration. Google, the Google logo, Android, the Android logo, Google Play, Gmail, Google Mail, Google Maps, Google Music, Google Talk, Picasa, YouTube and other marks are trademarks of Google Inc. Wi-Fi is a registered trademark of the Wireless Fidelity Alliance, Inc.*

*Swype and the Swype logos are trademarks of Swype, Inc. © 2010 Swype, Inc. All rights reserved. Your phone features earSmart™, an intelligent voice processor that delivers a clear voice experience, allowing you to hear and be heard™ in nearly any environment. earSmart technology uses the science of human hearing to distinguish sounds, identify your voice and suppress surrounding noise, for clear conversations just about anywhere. How Does It Work? • The earSmart voice processor in your phone captures your voice and all the sounds around you. • Working like the human ear, it processes and distinguishes these sounds, isolates your voice conversation, and removes background noise - from both ends of a call. • It also automatically equalizes and adjusts voice volume so you can hear and talk naturally, even in the noisiest places. • With earSmart technology, you can talk where you want, and have clear conversations for mobile calls, video chats, even speakerphone calls, without worrying about surrounding noise. IC Notice This Class B digital apparatus complies with Canadian ICES-003.*

*This device complies with Industry Canada licence-exempt RSS standard(s). Operation is subject to the following two conditions: (1) this device may not cause interference, and (2) this device must accept any interference, including interference that may cause undesired operation of the device. Table of Contents Section 1: Getting Started ...*

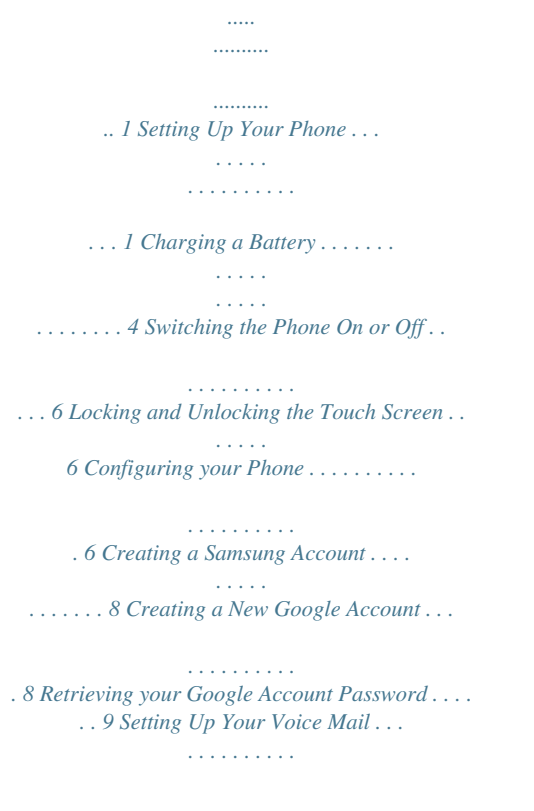

*. . . . . 9 Troubleshooting . . . . . . . . . . . . . . . . . . . . . . . . . . . 9 Section 3: Call Functions ........ ..... ..... .......... ..33 Displaying Your Phone Number . . . . . . . . . . . . . Making a Call . . . . . . . . . . . . . . . . . . . . . . . . . . . Making Emergency Calls . . . . . . . . . . . . . . . . . . Making a Call Using Speed Dial . . . . . . . . . . . . . Making a Call from the Address Book . . . . . . . . Answering a Call . . . . . . . . . . . . . . . . . . . . . . . . . Dialing Options . . . . . . . . . . . . . . . . . . . . . . . . . . Call Log . . . . . . . . . . . . . . . . . . . . . . . . . . . . . . . . Call Duration . . . . . . . . . . . . . . . . . . . . . . . . . . . . Options During a Call . . . . . . . . . . . . . . . . . . . . . Call Settings . . . . . . . . . . . . . . . . . . . . . . . . . . . . Text Input Methods . . . . . . . . . . . . . . . . . . . . . . . Entering Text Using the Samsung Keyboard . . . Changing the Text Input Mode - Keypad . . . . . . Using ABC Mode . . . . . . . . . . . . . . . . . . . . . . . . Using Symbol/Numeric Mode . . . . . . . . . . . . . . . Predictive Text . . . . . . . . . . . . . . . . . .*

*. . . . . . . . Samsung Keyboard Settings . .*

*. . . . . . . . . . . . . 33 33 34 35 36 36 37 37 40 40 44 50 50 51 51 52 52 53 i Section 2: Understanding Your Phone ....... . 10 Features of Your Phone . . . . . . . . . . . . . . . . . . . 10 Front View of Your Phone . . . . . . . . . . . . . . . . . . 11 Rear View . . . . . . . . . . . . . . . . . . . . . . . . . . . . . . 12 Display Layout . . . . . . . . . . . . . . . . . . . . . . . . . . . 13 Menu Navigation . . . . . . . . . . . . . . . . . . . . . . . . . 21 Customizing Your Home Screen . . . . . . . . . . . . . 24 Notification Bar . . . . . . . . . . . . . . . . . . . . . . . . . . 30 Memory Card . . . . . . . . . . . . . . . . . . . . . . . . . . . . 32 Section 4: Entering Text ... ..... ..... .......... .........50 Using the Google Voice Typing Feature . . . . . . . 53 FM Radio . . . . . . . . . . . . . . . . . . . . . . . . . . . . . . . 78 Section 5: Contacts and Your Address Book 54 Adding a New Contact . . . . . . . . . . . . . . . . . . . . Editing an Existing Contact . . . . . . . . . . . . . . . . . Using Contacts . . . . . . . . . . . . . . . . . . . . . . . . . . Joining Contacts . . . . . . . . . . . . . . . . . . . . . . . . . Synchronizing Accounts . . . . . . . . . . . . . . . . . . . Address Book Options . . . . . . . . . . . . . . . .*

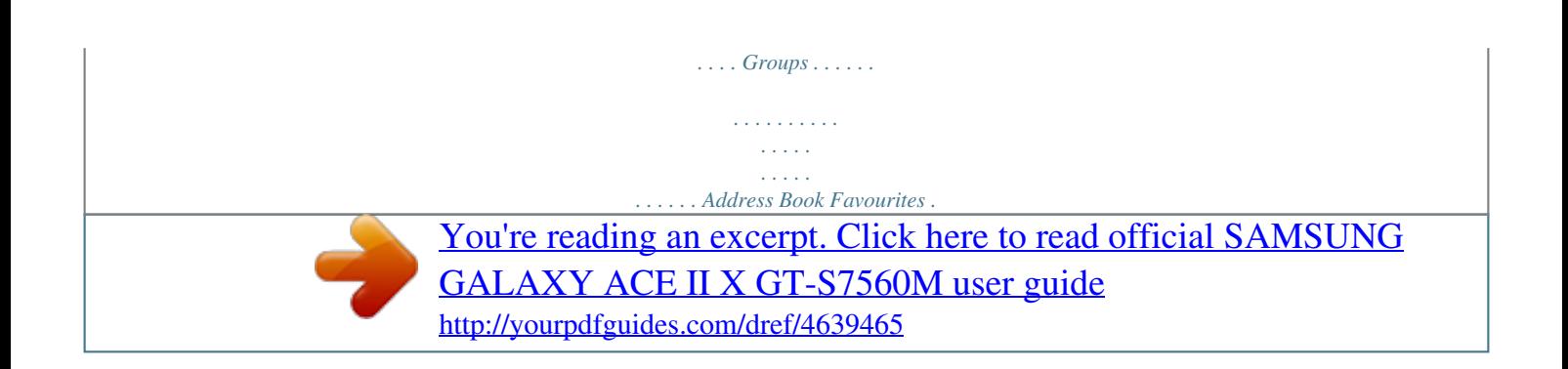

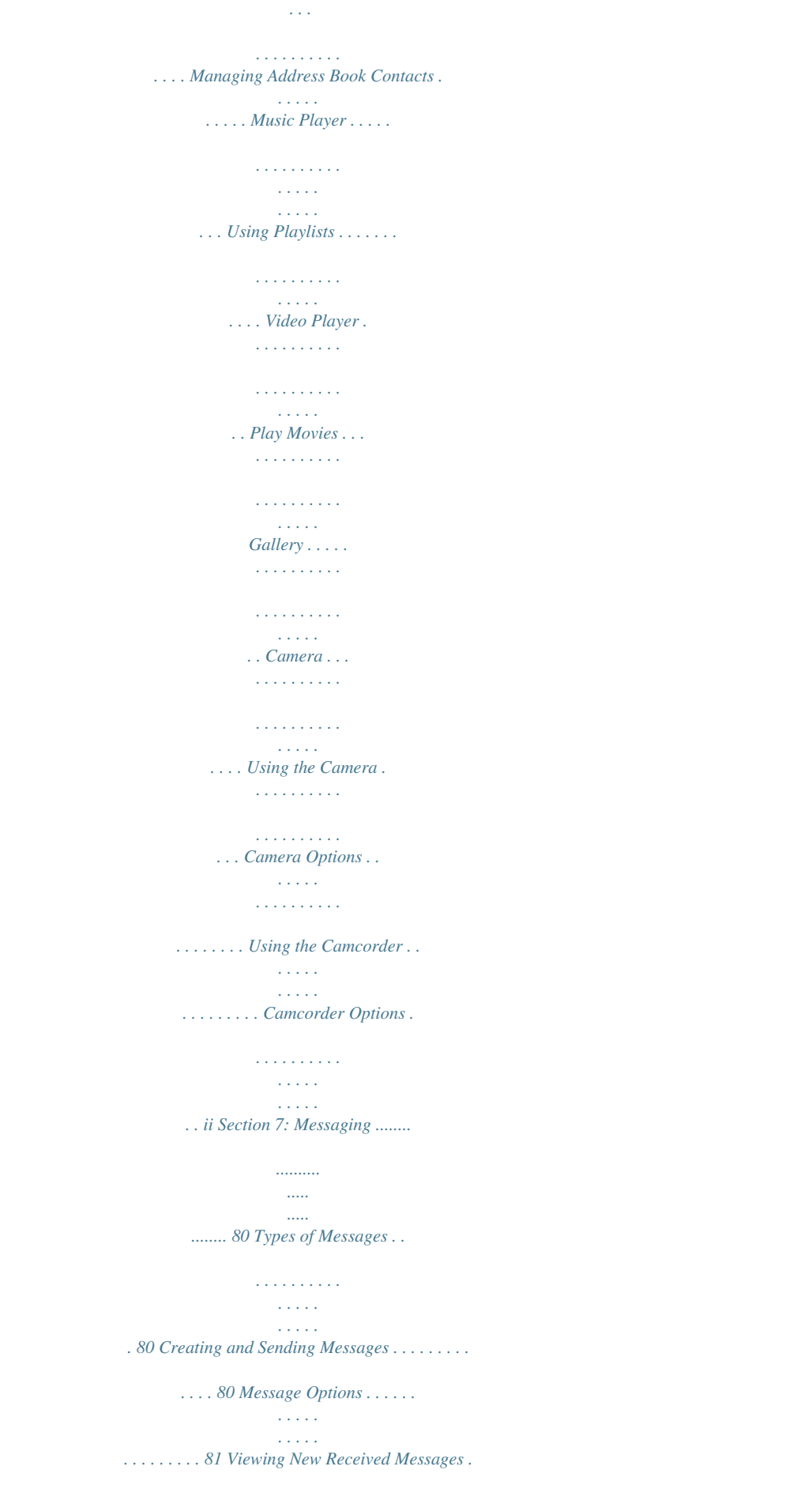

*. . . . . . . . . . . 83 Deleting Messages . . . . . . . . . . . . . . . . . . . . . . . 84 Message Search . . . . . . . . . . . . . . . . . . . . . . . . . 84 Messaging Settings . . . . . . . . . . . . . . . . . . . . . . . 85 Using Email . . . . . . . . . . . . . . . . . . . . . . . . . . . . . 86 Using Gmail . . . . . . . . . . . . . . . . . . . . . . . . . . . . . 88 Google Talk . . . . . . . . . . . . . . . . . . . . . . . . . . . . . 89 Google+ . . . . . . . . . . . . . . . . . . . . . . . . . . . . . . . . 90 Messenger . . . . . . . . . . . . . . . . . . . . . . . . . . . . . . 90 ChatON . . . . . . . . . . . . . . . . . . . . . . . . . . . . . . . . 91 54 56 57 58 59 60 61 62 63 66 68 69 69 70 71 71 72 75 76 Section 6: Multimedia ....... .......... ..... ..... .........66 Section 8: Changing Your Settings . .......... .. 92 Accessing Settings . . . . . . . . . . . . . . . . . . . . . . . . 92 Wi-Fi Settings . . . . . . . . . . . . . . . . . . . . . . . . . . . . 92 Bluetooth settings . . . . . . . . . . . . . . . . . . . . . . . . 93 Data Usage . . . . . . . . . . . . . . . . .*

```
. . . . .
    . . . . . . . 93 More Settings . . .
               . . . . . . . . . .
                   . . . . .
                   . . . . .
   . . . . . 94 Sound Settings . . . . .
               . . . . . . . . . .
                  . . . . .
                   . . . . .
   . . 99 Display Settings . . . . . . . .
               . . . . . . . . . .
                    . . . . .
         . . 101 Wallpaper . . .
               . . . . . . . . . .
               . . . . . . . . . .
                  . . . . .
       . 101 Power Saving . . . .
               . . . . . . . . . .
                . . . . . . . . . .
           . . 101 Storage . . .
                  . . . . .
               . . . . . . . . . .
               . . . . . . . . . .
            . . . 102 Battery . .
                   . . . . .
               . . . . . . . . . .
              . . . . . . . . . .
                  . . . . .
   102 Applications manager . . . . .
              . . . . . . . . . .
. . . . . 103 Accounts and Sync . . . . .
                  . . . . .
                   . . . . .
 . . . . . . . 104 Location Services . . .
               . . . . . . . . . .
                  . . . . .
                   . . . . .
       105 Security . . . . . . . . . .
               . . . . . . . . . .
                  . . . . .
                  . . . . .
. 105 Language and Input . . . . . . . . .
                . . . . . . . . . .
     . . . 110 Backup and Reset . .
                  . . . . .
               . . . . . . . . . .
   . . . . . . 114 Date and Time . . . .
                  . . . . .
                   . . . . .
               . . . . . . . . . .
    . . 115 Accessibility . . . . . . . .
                  . . . . .
                   . . . . .
               . . . . . . . . . .
```
## *115 Developer Options . . . . . . . . . .*

*. . . . .*

*. en. Ⅲ Carefully slide the SIM card into the SIM card socket (as shown) until the card locks into place. • Make sure that the card's gold contacts face into the phone and that the upper-left angled corner of the card is positioned as shown. Setting Up Your Phone Getting Started 1 Installing the Battery 1. Insert the battery into the opening on the back of the phone, making sure the connectors align (1). 2. Gently press down to secure the battery (2). Note: If the card is not inserted correctly, the phone will not detect the SIM card. Re-orient the card back into the slot if the SIM is not detected. 2 Removing and* Installing a Memory Card You can use a microSD*E* (SD) or microSDHC*E* card to expand available memory space if you desire. This secure digital card *enables you to exchange images, music, and data between SD-compatible devices. This type of memory card is designed for usnd select one of the listed languages. 2. Tap Start to begin.*

*The Wi-Fi screen is displayed. 3. If you want to access a currently available Wi-Fi network, tap the network name, enter the password (if required), and tap Connect. If you do not want to connect to a Wi-Fi network, tap Skip. The Samsung Account screen is displayed. 6 4. To access an existing Samsung account, tap Sign in, enter your Email address and Password, and tap Sign in. To create a new Samsung account, tap Create new account. Tap Terms and conditions to read them, tap OK and tap the I accept all the terms above checkbox. Tap Privacy policy, read the policy and tap OK, then Tap Agree.*

*If you do not want to access a Samsung account at this time, tap Skip. The Make it Google screen is displayed. Note: An active Samsung account is required to begin accessing applications such as ChatON and AllShare Play. 5. If you already have a Google account, tap Sign in, otherwise, tap Get an account and follow the onscreen instructions to create a Google account.*

*You can also tap Not now if you want to create an account later. Note: In order to utilize your device to the fullest extent, you will need to create a Google™ Account when you first use your device. With a Google Account, you will have access to more Google applications and applications will always be in sync between your phone and computer. 6. At the Use Google location screen, a blue checkmark appears next to the text that explains that you allow Google's location service to collect anonymous location data from your phone.*

*If you disagree, tap the checkmark to remove it. 7. A blue checkmark also appears next to the text that explains that you allow your location to be used for Google search results and other Google services. If you disagree, tap the checkmark to remove it. Tap Next. 8. In the provided fields, enter your First and Last name so that your phone can personalize some applications. Tap Next. 9. At the Setup complete screen, tap Finish to complete your setup.*

*The main Home screen is displayed. Getting Started 7 Creating a Samsung Account An active Samsung account is required to begin accessing applications such as ChatON and AllShare Play.To create a Samsung account at any time: 1. From any Home screen, tap ➔ Settings . – or – From any Home screen, press ➔ Settings. 2. Tap Accounts and sync ➔ Add account ➔ Samsung account. 3. Tap Create new account. 4.*

*Tap Terms and conditions to read them and tap OK. 5. Tap the I accept all the terms above checkbox. 6. Tap Privacy policy and read the policy and tap OK. 7. Tap Agree. 8. Enter the required information and tap Sign up. 9.*

*At the Welcome screen, tap Next. 10. Follow the on-screen instructions to verify your email address and activate your account. Creating a New Google Account In order to utilize your device to the fullest extent, you will need to link it to a Google™ Account. With a Google Account, Google applications will always be in sync between your phone and computer. If you did not link your device to a Google account during the setup procedure when you first turned your phone on, follow these steps: 1. From any Home screen, tap*  □ Settings . – or – From any Home screen, press □ Settings. 2. Tap Accounts and sync □ *Add account ➔ Google.*

*3. Tap New to create a new Google account. – or – If you already have a Google account, tap Existing to sign in and add the account to your phone. 4. Follow the on-screen instructions to add a Google Account. Note: Once you have created a Google account, you only need to sign in. 8 Retrieving your Google Account Password A Google account password is required for Google applications. If you misplace or forget your Google Account password, follow these instructions to retrieve it: 1. From your computer, use an Internet browser and navigate to http://google.com/accounts.*

*2. Click on the Can't access your account? link. 3. Tap the I don't know my password radio button. 4. Enter your Email address and click Continue. 5. Follow the password recovery procedure.*

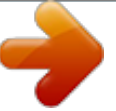

## *You may be prompted to enter a password. 2.*

*When connected, follow the voice prompts from the voice mail center. Accessing Your Voice Mail From Another Phone 1. Dial your wireless phone number. 2. When you hear your voicemail greeting, press the asterisk (\*) key on the phone you are using. 3. Enter your password. Troubleshooting If your device has fatal errors, hangs up, or freezes, you may need to reset the device to regain functionality. . Ⅲ If your device is frozen and unresponsive, press and hold the Power/Lock Key for 8 to 10 seconds.*

*Setting Up Your Voice Mail 1. From the Home screen, tap , then tap 2. Follow the tutorial to create a password, record a greeting, and record your name. Note: These steps may be different depending on your network. Accessing Your Voice Mail 1. From the Home screen, tap . , then tap and hold Getting Started 9 Section 2: Understanding Your Phone This section outlines some key features of your phone and describes the screen and the icons that appear when the phone is in use. It also shows how to navigate through the phone and provides information on using a memory card. Your phone is lightweight, easy-to-use and offers many useful features. The following list outlines a few of the features included in your phone.*

*• 4G network with 1.5 gigahertz dual core processor • 5 Megapixel camera and camcorder with 1.3 Megapixel Front Facing camera Features of Your Phone • Android v 4.0.4, Ice Cream Sandwich Platform • Touch screen provides quick response to a variety of in-phone menus and options including applications and up to seven home screens • GPS Navigation functionality provides real-time navigation • HSDP+ 21 mbps high speed download capability • 8 GB built-in memory (on-board) • Up to 32 GB expandable memory slot • Corporate and Personal Email • Sync and update social network applications • Over 250,000 Apps available to download • Full Integration of Google Mobile™ Services (Gmail, YouTube, Google Maps, Google Voice Search) • Multiple Messaging*

*Options: Text/Picture/Video Messaging, Google+, Google Messenger, and Google Talk • Virtual (on-screen) QWERTY keyboard • Ready access to the Internet • Built-in Bluetooth 4.*

*0 and advanced Wi-Fi® technology • USB Tethering-capable • Mobile Hotspot Capability • Brilliant 4" Super AMOLED display 10 • DivX Certified® to play DivX® video up to HD 720p, including premium content Front View of Your Phone 3. Proximity sensor: uses the ambient light level to adjust keypad access during a call. If the light path is blocked by holding the phone close to your ear, the touch screen will turn off. 4. Volume keys: allow you to adjust the ringer volume while in standby mode or adjust the voice volume during a call.*

*When receiving an incoming call, briefly press either volume key ( ) to mute the ring tone. Adjusts text size when reading a message or using the browser in the Apps folder. 5. Home key: allows you to return to the main Home screen from any Home screen or menu. Press and hold to display Task Manager. 6. Menu key: allows you to access sub-menus with additional options for different features and applications such as Home screen, Phone, Contacts, Messaging, and Internet. 7. Power/Accessory Interface connector: allows you to connect a Travel Charger or other optional accessories such as a USB/data cable or a hands-free headset for convenient, hands-free conversations. Understanding Your Phone 11 1.*

*Earpiece: allows you to hear the caller. 2. Front facing camera: allows you to take pictures of yourself when you set the camera shooting mode to Self shot. 8. Display screen: The orientation of the display screen rotates with the device as you turn it. You can turn this feature on and off (see "Display Settings" on page 101). 9. Back key: allows you step backwards when navigating a menu or web page. 10. Microphone: allows callers to hear you when you are speaking to them.*

*It also used for the Speakerphone. Rear View 11. 3.5mm Headset jack: allows you to plug in headphones. 12.*

*Power/Lock key: ( ) lets you power your phone on and off. Also allows you to lock or unlock the touch screen. For more information on locking your phone, see "Locking and Unlocking the Phone" on page 22. 12 13. External speaker: allows you to hear when the Speakerphone is turned on.*

*14. Memory card slot: install a memory card for file storage (see "Installing the Memory Card" on page 3). 15. GPS antenna: receives GPS signals. 16. Camera lens: is used to take pictures and shoot videos. 17. Flash: is used to provide extra light when taking pictures in dark places. 18. Back cover: allows access to the battery and SIM card.*

*19. Main antenna: receives call and data signals. Display Layout Your display screen provides a wealth of information about the phone's status and options, as well as providing access to application icons. Primary Shortcuts There are five non-movable Application Shortcuts that appear at the bottom of all Home screens. The default shortcuts are: • Phone for dialing a number. • Contacts for accessing your Address book. • Messaging for creating and viewing Messages. • Web for surfing the Internet. • Apps for accessing the applications on your phone. You can change the Phone, Contacts, Messaging, and Web*

*application shortcuts to any icon that is displayed in the Apps menu. For more information, refer to "Adding and Removing Primary Shortcuts" on page 25. Understanding Your Phone 13 Indicator Icons This list identifies the symbols you'll see on your phone's display and Indicator area: Displays your current signal strength. The greater the number of bars, the stronger the signal. Indicates that the Flight Mode is active. You cannot send or receive any calls or access online information.*

*Displays when there is no SIM card in the phone. Displays when there is no network available. Displays when there is a system error or alert. Displays when a call is in progress and you exit the call screen. Displays when a call is on hold and you exit the call screen.*

*Displays when the speakerphone is on and you exit the call screen. 14 Displays when a call has been missed. Displays when a call has been muted. Displays when Call forwarding is set to Always forward. For more information, refer to "Call forwarding" on page 46. Displays when you phone is set to*

*automatically reject all calls. Displays your battery charge level. Icon shown is fully charged. Displays when your battery is charging. Also displays battery charge level.*

*Device Power Critical – Shows your current battery only has three percent power remaining and will immediately shutdown. Displays when your connection to an EDGE network is active. Displays when your phone is communicating with the EDGE network. 3G 3G Displays when your connection to a UTMS network is active. Displays when your phone is communicating with the UTMS network.*

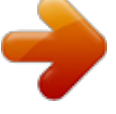

 *Displays when your connection to an HSDPA, HSPA, or HSPA+ network is active. Displays when your phone is communicating with the HSDPA, HSPA, or HSPA+ network. Displays when your phone is downloading or has downloaded a file. It will blink green when it is installing. Displays when a Play Store download has completed.*

*Displays when updates are available for download. Displays when the phone is connected to a computer via a supported USB cable connection. Displays when the phone is tethered via a supported USB cable connection. Displays when a new text or multimedia message is received. Displays when a new voice mail is received.*

*Displays when Email is received. Displays when the time and date for a Calendar Event has arrived. For more information, refer to "S Planner" on page 148. Displays when you set an alarm to ring at a specified time. For more information, refer to "Alarm" on page 135.*

*Displays when the Sound profile is set to Mute. Displays when the Sound profile is set to Vibrate. Displays when Bluetooth is activated. Understanding Your Phone 15 Displays when Wi-Fi is connected, active, and communicating with a Wireless Access Point (WAP). Displays when Wi-Fi is active but there is a communication issue with the target Wireless Access Point (WAP). Displays when Wi-Fi Direct is active. Displays when your phone has been configured as a portable Wi-Fi hotspot. Displays when your phone is connected to a PC using Kies air. Displays when GPS is active and acquiring a signal. Displays when data synchronization and application sync is active and synchronization is in progress for Gmail, Calendar, and Contacts.*

*Displays when the keypad is active. Displays when an emergency call is taking place. For more details on configuring your phone's settings, see "Changing Your Settings" on page 92. Application Icons The Apps menu provides quick access to the items you use most frequently. The following table contains a description of each application. If the application is already described in another section of this user manual, then a cross reference to that particular section is provided. For information on navigating through the Apps icons, see "Navigating Through the Application Menus" on page 23. 1. From the Home screen, tap , then tap one of the application icons. 2.*

*Follow the on-screen instructions. 3. To return to the main Home screen, tap The following applications are available: . 16 Calculator: Using this feature you can use the phone as a calculator. The calculator provides the basic arithmetic functions; addition, subtraction, multiplication, and division.*

*You can also use this as a scientific calculator. For more information, refer to "Calculator" on page 134. Camera: Use your 5.0 megapixel camera feature to produce photos and videos. For more information, refer to "Camera" on page 71.*

*ChatON: With the ChatON application, you can interact with friends and family with text, images, hand-written notes and video shared instantly. You can also chat in groups. For more information, refer to "ChatON" on page 135. Clock: The Clock application allows you to access alarms, view the World Clock, set a stopwatch, and use a timer. For more information, refer to "Clock" on page 135. Contacts: You can manage your daily contacts by storing their name and number in your Address Book. Address Book entries can be sorted by name, entry, or group. For more information, refer to "Contacts and Your Address Book" on page 54. Downloads: The Downloads application allows you to manage all of your downloads from the Play Store and the Browser. For more information, refer to "Downloads" on page 138.*

*Email: Email enables you to review and create email using various email services. You can also receive text message alerts when you receive an important email. For more information, refer to "Using Email" on page 86. Flipboard: Flipboard collects the content of social media and other websites and presents it in magazine format that lets you "flip" through the content. FM Radio: Listen to music and news on the FM radio. For more information, refer to "FM Radio" on page 78. Understanding Your Phone 17 Gallery: The Gallery is where you view photos and play back videos. For photos, you can also perform basic editing tasks, view a slideshow, set photos as wallpaper or contact image, and share as a picture message. For more information, refer to "Gallery" on page 70. Game Hub: Game Hub is a premium game service that lets you play, connect and share games on Samsung Android devices.*

*For more information, refer to "Game Hub" on page 139. Gmail: Gmail is a web-based email service. Gmail is configured when you first set up your phone. Depending on your synchronization settings, Gmail can automatically synchronize with your Gmail account on the web. For more information, refer to "Using Gmail" on page 88.*

*Google +: Google+ makes messaging and sharing with your friends a lot easier. You can set up Circles of friends, visit the Stream to get updates from your Circles, use Messenger for fast messaging with everyone in your Circles, or use Instant Upload to automatically upload videos and photos to your own private album on Google+. For more information, refer to "Google+" on page 90. Internet: Open the web browser to start surfing the web. The browser is fully optimized and comes with advanced functionality to enhance the Internet browsing feature on your phone.*

*For more information, refer to "Internet" on page 120. Latitude: With Google Latitude, you can see the location of all of your friends on a map or on a list. You can also share or hide your location. For more information, refer to "Latitude" on page 140. Local: Local is an application that uses Google Maps and your location to help you find Restaurants, Cafes, Bars, Attractions, and more. You can also add your own locations. For more information, refer to "Local" on page 141. 18 Maps: Depending on your location, you can view basic, custom, and satellite maps and local business information, including locations, contact information, and driving directions. You can also post public messages about a location and track your friends. For more information, refer to "Maps" on page 142.*

*Memo: This feature allows you to create a memo. For more information, refer to "Memo" on page 143. Messaging: You can send and receive different types of messages. For more information, refer to "Messaging" on page 80. Messenger: Messenger allows you to bring groups of friends together into a simple group conversation. When you get a new conversation in Messenger, Google+ sends an update to your phone. For more information, refer to "Messenger" on page 90. Music Player: Music Player allows you to play music files that you have stored on your phone and memory card. You can also create playlists.*

 *For more information, refer to "Music Player" on page 66.*

*My files: My files allows you to manage your sounds, images, videos, bluetooth files, Android files, and other memory card data in one convenient location. For more information, refer to "My Files" on page 144. Navigation: Navigation is an internet-connected GPS navigation system with voice guidance. You can type or speak your destination. For more information, refer to "Navigation" on page 145.*

*Phone: Allows you to access the dialer keypad, call logs, and favorites. For more information, refer to "Call Functions" on page 33. Play Books: With Google Play Books, you can find more than 3 million free e-books and hundreds of thousands more to buy in the eBookstore. For more information, refer to "Play Books" on page 147. Play Movies: With Google Play Movies, you can rent thousands of different movies.*

*You can watch instantly, or download your movie for offline viewing at a later time. For more information, refer to "Play Movies" on page 69. Understanding Your Phone 19 Play Store: The Play Store provides access to downloadable applications and games to install on your phone. For more information, refer to "Play Store" on page 147. S Planner: With the S Planner application, you can consult the calendar by day, week, month, year, create events, and set an alarm to act as a reminder, if necessary. For more information, refer to "S Planner" on page 148. Samsung Apps: Samsung Apps allows you to easily download an abundance of useful applications to your phone. Talk: Google Talk is a free Windows and web-based application for instant messaging offered by Google. Conversation logs are automatically saved to a Chats area in your Gmail account. This allows you to search a chat log and store them in your Gmail accounts.*

*For more information, refer to "Google Talk" on page 89. Video Player: The Video Player application plays video files stored on your microSD card. For more information, refer to "Video Player" on page 69. Voice Recorder: The Voice Recorder allows you to record an audio file up to one minute long and then immediately send it as a message. For more information, refer to "Voice Recorder" on page 150. YouTube: YouTube is a video sharing website on which users can upload and share videos, and view them in MPEG-4 format. For more information, refer to "YouTube" on page 151. Search: The Search*

*application is the same on-screen Internet search engine that is on the Google Search Bar on your main Home screen. For more information, see "Google Search Bar" on page 21. Settings: This icon navigates to the sound and phone settings for your phone.*

*@@For more information, refer to "Changing Your Settings" on page 92. 20 Tip: To open applications quickly, add the icons of frequentlyused applications to the Home screen or to the folders you created. For details, see "Customizing Your Home Screen" on page 24. Command Keys Menu Key Press Menu to display a context-sensitive menu of options for the current screen or feature. Home Key Press Home to display the main Home screen.*

*Press and hold to display recently used apps and access the Task manager. Back Key Press step. Tap Back to return to the previous screen, option or Google Search Bar The Google Search Bar provides you an on-screen Internet search engine powered by Google™. 1. From the main home screen, tap the Google Search bar .*

*2. Use the on-screen keypad to enter the item you want to search for, then tap . 3. Tap to use Google Voice Search. Terms used in this user manual Lightly touch items to select or launch them. For example: • Tap the on screen keyboard to enter characters or text. Menu Navigation You can tailor the phone's range of functions to fit your needs using both menus and widgets. Menus, sub-menus, and features can be accessed by scrolling through the available onscreen menus. Your phone originally has five home screens but can be expanded up to seven. • Tap a menu item to select it.*

*• Tap an application's icon to launch the application. Double Tap Lightly touch the screen twice. For example: • Double Tap the screen when using Voice talk to automatically prepare your device for voice commands. Understanding Your Phone 21 Touch and Hold Activate on-screen items by a touch and hold gesture. For example: • Touch and hold a widget on the home screen to move it. 2. The lock screen will display with Swipe screen to unlock displayed at the bottom of the screen. 3. Swipe the touch screen in any direction. • Touch and hold on a field to display a pop-up menu of options.*

*Swipe To swipe, lightly drag your finger vertically or horizontally across the screen. Use swipe when: • Unlocking the screen • Scrolling through the Home screen or a menu Panning To pan, touch and hold a selected icon, then move the device to the left or right to reposition it to another page. Use panning to: • Move icons on your Home screens or Application Menus to another page. 4. The Home screen will display as shown above.*

*Note: There are several additional ways you can lock your screen. For more information, refer to "Screen lock" on page 105. Locking and Unlocking the Phone To unlock your phone: 1. Press the lock button side of your phone. located on the upper right 22 Home Screen Overview The main home screen is the starting point for many applications and functions, and you can add items like applications, shortcuts, folders, or Google widgets to give you instant access to information and applications.*

*This default page is accessible from any menu by pressing . Navigating Through the Home Screens Your phone initially has seven home screens. If you like, you can place different applications on each of the home screens. Ⅲ From the main Home screen, sweep the screen with your finger in either direction. The main Home Screen is located in the middle with three Home screens on each side. Navigating Through the Application Menus Your phone initially has two Application Menus available. Follow these steps to navigate through the Application Menus: 1. At the Home screen, tap . The first Application Menu will be displayed. 2.*

*Sweep the screen left or right to access the other menu. Understanding Your Phone 23 3. Tap one of the application icons. A sub-menu appears at the bottom of the phone screen. 2. Tap an option. Accessing Recently-Used Apps 1. Press and hold from any screen to open the recently-used applications window. 2. Tap an icon to open the selected application.*

*– or – Tap Task manager to go to the Task manager. Customizing Your Home Screen You can customize your Home screen by doing the following: • Creating shortcuts Note: As you add applications, the number of Application menus that you have available will increase. Navigating Using Sub-Menus Sub-menus are available when you are at any Home screen or have selected a feature or application such as Phone, Contacts, Messaging, or Internet.*

 *To access a sub-menu: 1. Press .*

*24 • Adding and Removing widgets on the home screen • Repositioning widgets • Creating folders • Changing the wallpaper • Adding and deleting home screens Creating Shortcuts Shortcuts are different than the current Home screen Widgets that only launch an application. Shortcuts activate a feature, action, or launch an application. Note: To move a shortcut from one screen to another, it must first be deleted from its current screen. Navigate to the new screen, then add the shortcut. Adding a shortcut from the Apps Menu 1.*

*Press to activate the main Home screen. 2. Navigate to the desired Home Page. 3. Tap to display your current applications. 4. Scroll through the list and locate your desired application. 5. Touch and hold the application icon. This creates an immediate shortcut of the selected icon and closes the Apps tab.*

*6. While still holding the on-screen icon, position it on the current page. Once complete, release the screen to lock the new shortcut into its new position on the current screen. Adding a shortcut via the Add to Home screen 1. Press to activate the main Home screen. 2. Navigate to the desired Home Page. 3. Touch and hold on an empty area of the Home screen. 4.*

*Tap Add to Home screen. 5. Tap Apps and widgets or Folder. 6. Press and hold a shortcut from the available list and position it on the current screen. Deleting a shortcut 1. Press to activate the main Home screen. 2. Touch and hold the desired shortcut. This unlocks it from its location on the current screen.*

*3. Drag the icon over the Delete icon and release it. As you place the shortcut into the Trash, both items turn red. Note: This action does not delete the shortcut, it just removes it from the current screen. Adding and Removing Primary Shortcuts You can change any of your primary shortcuts with the exception of the Apps shortcut. 1. Press to activate the main Home screen. 2. Scroll through the Home screen to find the shortcut you want to add as the new primary short cut. Understanding Your Phone 25 3.*

*Touch and hold the new shortcut, then drag it over top of the primary shortcut you want to replace. The new primary shortcut will now appear on all Home screens and the shortcut that was replaced moves to the Applications menu.Scroll through the Home screen to find the shortcut you want to add as the new primary short cut. Removing a Widget 1. Touch and hold a Widget until you can move it around on the screen. 2. Drag the Widget over the Delete icon it. and release As you place the Widget into the Trash, both items turn red. Note: This action does not actually delete the Widget, it just removes it from the current Home screen. Adding and Removing Widgets Widgets are self-contained applications that reside in either your Widgets tab or on the main or extended Home screens.*

*Unlike a shortcut, the Widget appears as an on-screen application. Adding a Widget 1. Press to activate the main Home screen. 2. Navigate to the desired Home Page.*

*3. Touch and hold on an empty area of the screen. 4. Tap Apps and widgets. 5.*

*Tap the Widgets tab at the top of the screen. 6. Press and hold an available Widget to position it on the current screen. Moving Icons in the Apps Menu 1. Press 2. Tap to activate the main Home screen. to display your current applications. 3. Tap the Apps tab at the top of the screen if it is not already selected. 4.*

*Press and tap View type. 5. Tap Customizable grid. A green circle will appear next to the option. 6. Press and tap Edit. 26 7. Scroll through the list and locate the icon you wish to move. 8. Touch and drag the icon to the position that you want.*

*To move to a different page, drag the icon to the edge of the page until the page scrolls to the desired page. 9. Tap Save. 10. Press to return to the Home screen.*

*8. A folder is displayed in the original place of the application icon with the application icon displayed on top of it. 9. Additional applications can be dragged and dropped on top of the folder. 10.*

*Drag the icon down to the on the application. 11. Tap Save. icon to view information Creating Application Folders You can create application folders to hold similar applications if you wish. To create a folder follow these steps: 1. Press to activate the main Home screen. 2. Tap to display your current applications. 3. Tap the Apps tab at the top of the screen if it is not already selected.*

*4. Press and tap Edit. 5. Touch and hold the first application that you would like to move to a folder. 6. Drag the icon down to the icon. 7. Enter a name for the folder and tap OK. Adding a New Page to the Application Menu You can add a new page to your application menu by following these steps: 1. Press to activate the main Home screen.*

*2. Tap to display your current applications. 3. Tap the Apps tab at the top of the screen if it is not already selected. 4.*

*Press and tap Edit. 5. Touch and hold the first application that you would like to move to a new page. 6. Drag the icon down to the icon.*

*The app will appear on a new page. Understanding Your Phone 27 Changing the Wallpaper You can change the Wallpaper (background) of your home screens by following these steps: 1. From any Home screen, touch and hold on an empty area of the screen. The Home screen window is displayed. 2. Tap Set wallpaper for and select the location where you would like to change the wallpaper. Tap Home screen, Lock screen, or Home and lock screens. 3. Tap one of the following options: • Gallery: select a wallpaper from photographs you have taken with your camera. • Live wallpapers: select an animated wallpaper.*

*This option is not available for the Lock screen option.* • Wallpapers: select from many still-life wallpapers. 4. Select a wallpaper and tap Set wallpaper, *Done, or Cancel. 1. Press 2. Press to activate the main Home screen. and tap Edit page. 3. Touch and hold the Home screen you want to move.*

*4. Drag it to the location that you would like to place it. When you move a Home screen, the other Home screens will be re-ordered automatically. Moving Home Screens You can arrange the Home screens in any order that you want. To move a Home screen, follow these steps: 28 4.*

*Drag it to the trash can located at the bottom of the screen. 5. Press to return to the main Home screen. Adding and Deleting Home Screens You can delete Home screens and then add Home screens later if you want. To delete a Home screen, follow these steps: 1.*

*Press to activate the main Home screen. 2. Press and tap Edit page. 3. Touch and hold the Home screen you want to delete. 5. If there are items on the Home screen that you want to delete, the Remove home screen page prompt is displayed. 6. Tap OK to delete the page and its contents, otherwise tap Cancel. 7.*

*Press to return to the main Home screen. Understanding Your Phone 29 To add a Home screen, follow these steps: 1. Press to activate the main Home screen. 2. Press and tap Edit page. and 3. Touch and hold the Home screen that contains drag it to the new location. 4. Press to return to the main Home screen. You can now add items to your new Home screen.*

*Notification Bar The Notification Bar includes a pull-down list to show information about processes that are running, recent notifications, and alerts.*

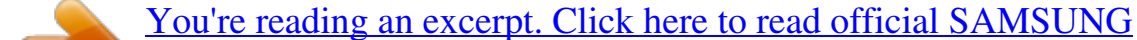

[GALAXY ACE II X GT-S7560M user guide](http://yourpdfguides.com/dref/4639465)

 *To display the Status indicator: Ⅲ On the Home screen, touch and hold the Notification Bar until the pull-down displays, then drag down vertically. Note: The icon will only be displayed if a Home screen has previously been deleted. 30 Clearing Notifications To clear all notifications from the Notification panel: 1. From the Home screen, touch and hold the Notification Bar until the pull-down displays, then drag down vertically.*

*Accessing Additional Panel Functions In addition to notifications, this panel also provides quick and ready access to separate device functions. These can be quickly activated or deactivated by toggling them on or off. Settings Display Brightness Clear Button 2. Tap the Clear button. The notifications are cleared and the panel closes.*

*The following functions can either be activated (green) or deactivated (gray): Wi-Fi, GPS, Sound, Screen rotation, Power saving, Notification, Bluetooth, Driving mode, and Sync. Understanding Your Phone 31 Memory Card Your device accepts a microSD (SD) or microSDHC card to expand available memory space. This secure digital card enables you to exchange images, music, and data between SD-compatible devices. This section addresses the features and options of your device's SD functionality. 3. Tap OK. For more information, refer to "Removing and Installing a Memory Card" on page 3. SD card* Available Memory Status To view the memory allocation for your external SD card: 1. From the Home screen, tap  $\Box$  Settings  $\Box$  Storage. 2.

*The available memory for Device and SD card displays under the Total space and Available space headings. Mounting the SD Card To store additional photos, music, videos, and other applications, you must mount (install) the SD card prior to use. Mounting the SD card establishes a connection with your computer. 1. Insert the SD card into the SD card slot. For more information, refer to "Removing and Installing a Memory Card" on page 3. 2. Your SD card is scanned to see the available information on it. Erasing Files from the SD card You can erase all files from the SD card using the phone. 1.*

*Ensure the SD card is mounted. For more information, refer to "Mounting the SD Card" on page 32. 1. From the Home screen, tap 2. Tap Format SD card. 3. At the Format SD card confirmation prompt, tap Format SD card. Warning! Performing the next step erases all data stored on the SD card. 4. Tap Erase everything to format or press to cancel.*

*➔ Settings ➔ Storage. Unmounting the SD card Unmounting the SD card prevents corruption and damage to the SD card while removing it from the slot. 1. From the Home screen, tap* □ Settings □ Storage. 2. Scroll to the bottom of the display and tap Unmount SD card. 32 Section 3: Call Functions This section describes how to make or answer a call. It also includes the features and functionality associated with making or answering a call. Ⅲ Tap <del>□ Settings □ About</del> *device ➔ Status. Your phone number is displayed in the My phone number field.*

*Making an International Call 1. From the Home screen, tap , then touch and hold . The + character appears. 2. Use the on-screen keypad to enter the country code, area code, and phone number. • If you make a mistake, tap until the desired numbers have been deleted. 3. Tap to make the call. Displaying Your Phone Number Making a Call 1. From the Home screen, tap and use the on-screen keypad to enter the number you wish to dial.*

*2. Tap to make the call. Manual Pause Dialing To manually call a number with pause(s) without storing it in your Contacts list: 1. From the Home screen, tap and use the on-screen keypad to enter the phone number. 2.*

*Press to display the dialer sub-menu. 3. Tap Add 2-sec pause to add a two-second pause, and use the keypad to enter the additional numbers. Tip: You can create pauses longer than two seconds by entering multiple 2-second pauses. Call Functions 33 Note: When you activate the Auto redial option in the Voice Call menu, the phone will automatically redial up to 10 times when the person does not answer the call or is already on the phone.*

*For more information, refer to "Call Settings" on page 44. 4. Select Add wait to add a wait. A wait will pause the calling sequence until you enter a number or press a key. 5. Tap to make the call. For more information, refer to "Adding Pauses to Contact Numbers" on page 56. A list of recent calls is displayed. 3. Tap the desired Contact to enter the Details page, then tap to make a call.*

*Making Emergency Calls If you do not have a SIM card installed the first time you turn on the phone, the Insert SIM card to make calls message displays and an animated tutorial shows you how to install the SIM card. Without a SIM card, you can only make an emergency call with the phone; normal cell phone service is not available. Making an Emergency Call without a SIM card 1. Tap Emergency call from the on-screen display to make an emergency call. 2. Enter 9-1-1 and tap . Complete your call. During this type of call, you will have access to the Speaker mode, Keypad, and End Call features. 3. Tap to exit this calling mode.*

*Making an Emergency Call with a SIM card The Emergency calling mode makes redialing an emergency number a 1-tap process. Before you can resume normal calling operations, you should first exit this mode. Correcting an Entered Number Use the following steps to correct a mis-typed entry when dialing. Ⅲ After entering a number using the keypad: • If you make a mistake, tap to erase a single character. • Press and hold to erase the entire string of numbers. Ending a Call Ⅲ Tap the key. Dialing a Recent Number All incoming, outgoing and missed calls are recorded in the Call log. If the number or caller is listed in your Address Book, the associated name also displayed. 1. From the Home screen, tap .*

*2. Tap the Logs tab. 34 1. From the Home screen, tap . Making a Call Using Speed Dial You can assign a short cut number to a phone number in your Contacts List for speed dialing. to display 1. From the Home screen, tap Contacts your Contacts List. 2. Press to display the Contacts List sub-menu. 3.*

*Tap Speed dial setting. 4. The Speed dial setting screen displays showing the numbers 1 through 9. The number 1 is reserved for Voicemail. 5. Tap an unused number. The contacts screen displays. 6. Select a contact to assign to the number. The selected contact number will display in the speed dial number box. 7. To remove a speed dial number or change the order, press to display the Speed dial setting submenu. 8. Tap Change order or Remove. ➔ Keypad 9. To make a call using Speed Dial, tap and from the Dialer, touch and hold the speed dial number. Call Functions 35 2. Enter the emergency number (ex: 911) and then tap . 3. Complete your call.*

*During this type of call, you will have access to the Speaker mode, Keypad, and End Call features. • After completing your emergency call, appears in the Notification area until you exit the Emergency calling mode. Note: This mode can drain your battery power more rapidly than a normal calling mode.*

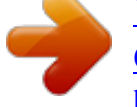

[You're reading an excerpt. Click here to read official SAMSUNG](http://yourpdfguides.com/dref/4639465) [GALAXY ACE II X GT-S7560M user guide](http://yourpdfguides.com/dref/4639465)

<http://yourpdfguides.com/dref/4639465>

 *4. At the Emergency Callback screen: • Tap to callback 911 with a single tap. to the right to exit this mode. • Touch and slide • Touch and slide to the left return to the Home screen. This allows you to access other applications while staying in this mode. Making a Call from the Address Book You can store phone numbers that you use regularly on the SIM card or in the phone's memory. These entries are collectively called the Address Book.*

*For further details about the Address Book feature, see "Finding an Address Book Entry" on page 57. When a call is received the phone rings and displays the caller's phone number, or name if stored in the Address Book. 1. At the incoming call screen: • Touch and drag in any direction to answer the call. • Touch and drag in any direction to reject the call and send it to your voicemail. • Touch and drag the Reject call with message tab upward and tap a predefined text message to send to the caller. – Tap Create new message to compose a new message. Answering a Call 2. Tap to end the call. – I am driving – I'm at the cinema – I'm in class – I'm in a meeting – Sorry, I'm busy.*

*Call back later. – or – 36 Note: You can answer a call while using the Address Book or other menu feature. After ending the call, the phone returns to the previously active function screen. Dialing Options From the Home screen and Application menus, you have the option to access the Dialer and initiate a call by tapping ➔ Keypad. From the Dialer and the Contacts screen, the following tabs are located at the top of your screen: • Keypad: dials the current number entered using the on-screen keypad.*

*A list of recent calls is displayed. If the number or caller is listed in your Address Book, the associated name is displayed. All calls made, received, and missed are listed. Types of calls are identified by the following icons: • Incoming Calls: • Outgoing Calls: • Missed Calls: • Rejected Calls: • Auto Rejected Calls: Viewing Missed Calls from the Lock Screen The number of calls you have missed is displayed on the Home screen. 1.*

*Touch the missed call icon with the number of missed calls on it and move it in any direction. • Logs: displays a list of all dialed, received, and missed calls. • Favourites: displays your contacts that you have marked as Favorites. • Contacts: takes you to your Address Book where you can select a contact to call. After you begin to enter numbers, the Add to Contacts option appears so you can save the Contact if needed. The phone stores the numbers of the calls you've dialed, received, or missed in the Call log. The Call log displays the details of the call. 1. From the Home screen, tap . 2.*

*Tap the Logs tab. Call Log Call Functions 37 A list of recent calls is displayed. If the number or caller is listed in your Address Book, the associated name is displayed. 2. Swipe the desired missed call to the right to call. – or – Swipe the desired missed call to the left to message. Saving a Recent Call to your Address Book 1. From the Home screen, tap A list of recent calls is displayed. 2. Tap the call you want to save to your Address Book.*

*Note: If there is a voicemail sent by the same number, associated icons are displayed and can then be selected. 2. The Call log is displayed. Missed calls are identified by the icon next to the number. 3.*

*The call detail page is displayed. Tap Create contact to add the call to your Address Book. The Create contact screen is displayed. – or – If you want to replace the number for an existing contact, tap Update existing.* □ Logs.

*Calling Back a Missed Call To call back a missed call number: 1. From the Home screen, tap ➔ Logs. 38 Sending a Message to a Recent Call Add as new contact Update an existing contact Call the number Send a message 1. From the Home screen, tap A list of recent calls is displayed. ➔ Logs. 2. Swipe the entry you want to message to the left. 3. At the Message screen, tap the empty text field and use the on-screen keypad to type in a message. 4.*

*When you are done with your message, tap send. to For more information, refer to "Creating and Sending Messages" on page 80. 4. Enter information into the various fields using the keypad. 5. Tap Save to save when you are finished. For further details about the Address Book feature, see "Adding a New Contact" on page 54. Deleting a Call from the Call Log 1. From the Home screen, tap A list of recent calls is displayed. 2. Touch and hold the call you want to delete from the Call log. 3. Tap Delete. 4. At the Delete prompt, tap OK.*

*The call is deleted from the Call log. ➔ Logs. Call Functions 39 Adding a Call to the Reject List 1. From the Home screen, tap A list of recent calls is displayed. 2.*

*Touch and hold the call you want to add to the Reject List. 3. Tap Add to reject list. 4. At the Add to reject list prompt, tap OK. Future calls from this number* will be rejected and sent to your voicemail.  $\Box$  Logs. 4. You may reset these times to zero by pressing then tapping Reset. Options During a Call Your phone *provides a number of control functions that you can use during a call.*

*Adjusting the Call Volume During a call, to adjust the earpiece volume, use the Volume keys on the left side of the phone. Ⅲ Press the Up volume key to increase the volume level or press the Down volume key to decrease the volume level. Call Duration 1. From the Home screen, tap 2. Press*  $\Box$  *Call duration. ➔ Logs. 3. The following times are displayed for Voice and Data: • Last call: shows the length of time for the last call. • Dialled calls: shows the total length of time for all calls made. • Received calls: shows the total length of time for all calls received.*

*• All calls: shows the total length of time for all calls made and received. From the Home screen, you can also adjust the ringer volume using these same keys. In-Call Options During an active call there are several functions available by tapping a corresponding on-screen button. • Hold: place the current active call on hold. • Add call: displays the dialer so you can call another person.*

*• Keypad: displays the on-screen keypad, where you can enter a number. • End call: terminates the call. 40 • Speaker: routes the phone's audio through either the speaker or through the earpiece. – Tap Speaker to route the audio through the speaker. (You can adjust the speaker volume using the volume keys. ) A green line will appear under the Speaker button. – Tap Speaker again to use the phone's earpiece (see "Using the Speakerphone During an Active Call" on page 43). The green line will disappear when Speaker is not activated. • Mute/Unmute turn the onboard microphone either on or off. – Tap Mute during a call to mute the microphone. A green line will appear under the Mute button. – Tap Mute again to unmute the microphone.*

 *The green line will disappear when Mute is not activated. • Headset connects to a Bluetooth headset. – Tap Headset during a call to activate a Bluetooth headset.*

*A green line will appear under the Headset button. – Tap Headset again to de-activate the Bluetooth headset. The green line will disappear when the Headset is not activated. • Press for more options: – Contacts: allows you to go to your Contact list. – S Note: allows you to jot down a note during a call. Placing a Call on Hold You can place the current call on hold at any point during a conversation. You can also make another call while you have a call in progress if your network supports this service. Hold . This action places 1. While on a call, tap Hold the current caller on hold.*

*2. You can later reactivate this call by tapping Unhold Unhold . To make a new call while you have a call in progress Hold . 1. Tap Hold 2. Tap Add call to display the dialer. 3. Enter the new number and tap . Once connected, the active call will appear in a large box at the top of your screen and*

*the call on hold will appear in a smaller box in the middle of your screen. Call Functions 41 Switching Between Calls When you have an active call and a call on hold, you may switch between the two calls, changing the one on hold to active and placing the other on hold. 1. Tap Swap. The current call (caller #2) is placed on hold and the previous call on hold (caller #1) is then reactivated so that you can continue conversing* with that person. The active call will appear in a green box. 2. Tap to end the currently active call. To end a specific call 1. Tap Swap until the call you want

*to end appears in a green box. 2. Tap 3. Tap to end the specific call. to end the remaining call. 3. To switch between the two calls, tap Swap. • Swap: Places the current call on hold and then activates the previous call. The active call will appear in a green box. Tap Swap again to switch back. To end a call on hold 1. Tap to disconnect the active call. 2.*

*The call on hold will now become the active call. Tap to end the call. 3-Way Calling (Multi-Party Calling) The 3-Way or Multi-Party feature allows you to answer a series of incoming calls and place them on hold. If this service is supported by the network, all calls can be joined together. You are notified of an incoming call by a call waiting tone.*

*Note: The Merge option combines all of the calls you have established with your phone (both active and on hold). Swap places the current call on hold and then activates the previous call. This feature joins all of the calls you have established with your phone (both active and on hold) into a multi-party call. To answer a call while you have a call in progress 1. Tap and slide to the right to answer another call.*

*2. Tap Putting "Number" on hold to put the first call on hold. – or – Tap Ending call with "Number" to end the first call. 42 1. Tap 2. Tap and slide to the right to answer the call. and slide to the right to answer the next call. 3. Tap Putting "Number" on hold to put the first call on hold. 4.*

*Join the first two callers into a single multi-party call by tapping Merge . Merge 5. To temporarily leave the conference call, tap Hold Hold . To rejoin the conference call tap Unhold 6. Tap to end the call. 2. Use the Volume keys (located on the left side of your phone) to adjust the volume. 3. To deactivate the speakerphone, tap Speaker Speaker Unhold . Using the Speakerphone During an Active Call While in an active call, it is possible to enable the speakerphone feature.*

*1. Tap Speaker . Speaker . The Speaker button now appears as speakerphone is activated. Speaker and the Call Functions 43 Switching off the Microphone (Mute) You can temporarily switch your phone's microphone off, so that the other person cannot hear you.*

*Example: You wish to say something to person in the room, but do not want the person on the phone to hear you. To mute your phone during a call 1. Tap Mute . Mute Searching for a Number in Address Book 1. During the active call, press 2.*

*Tap the Address Book entry. For further details about the Address Book feature, see "Finding an Address Book Entry" on page 57. then tap Contacts. Call Waiting The Call Waiting feature allows you to answer an incoming call while you have a call in progress, if this service is supported by the network, and you must first activate the Call Waiting feature: Ⅲ From the Home screen, tap ➔ ➔ Call settings ➔ Additional settings ➔Call waiting. You are notified of an* incoming call by a call waiting tone. The Mute button now appears as activated. Mute *and Mute is 2. Tap Mute to deactivate the Mute function and reactivate the microphone. Bluetooth headset 1. Tap Headset .*

*Headset 2. The phone will scan for your Bluetooth headset. When found, connect to the headset. The Headset button now appears as Bluetooth headset is activated. Headset Headset Call Settings To access the Call settings menu: Ⅲ From the Home screen, tap settings. ➔ ➔ Call and the 3. Tap Headset to deactivate the Bluetooth headset and reactivate the phone speaker. 44 Call rejection 1. From the Call settings screen, tap Call rejection. 2. Tap the OFF / ON icon to turn Auto reject mode on . 3. Tap Auto reject mode and tap one of the following options: • All numbers: to reject all calls. • Auto*

*reject numbers: to reject all calls in your Reject list. 4.*

*Tap Auto reject list. 5. Tap to manually add numbers to the Reject list. 6. Tap Unknown, to create a checkmark and automatically reject all calls that are not in your Contacts list.*

*3. Tap Save to save the reject message. Call alert 1. From the Home screen, tap settings*  □ *Call alert.* □ □ Call 2. Tap Call vibrations to enable your phone to *vibrate when the called party answers the phone. 3. Tap Call status tones to set the sound settings during a call then tap OK. 4. Tap Alerts on call to turn off alarm and message notifications during a call.*

Call answering/ending 1. From the Home screen, tap **□ settings □ Call answering/ending.** □ Call Set reject messages 1. From the Home screen, tap □ settings  $\Box$  Set reject messages. 2. Tap – or – to manually add a reject message.  $\Box$  Call 2. The following options are available: • Answering key: Tap this *option to be able to accept incoming calls by pressing the Home key. • The power key ends calls: This option will allow you to end a call by pressing the power key without turning off the screen. Tap one of the pre-written messages to be displayed when you want the call to be rejected.*

*You can edit the message if desired. Call Functions 45 Auto screen off during calls This option turns on the proximity sensor during calls so that your phone* will know to turn the screen off to save power. *III From the Home screen, tap*  $□$   $□$  Call settings  $□$  Auto screen off during calls to create a checkmark and enable the feature.  $□$  Call III From the Home screen, tap  $□$   $□$  Call settings  $□$  Use extra vol.

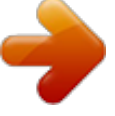